# View Link Layer Discovery Protocol (LLDP) Eigenschappen op RV320 en RV325 VPNrouterserie Ī

## Doel

Link Layer Discovery Protocol (LLDP) is een leverancierneutraal protocol op een koppelingslaag dat wordt gebruikt om buren op een IEEE 802 LAN te identificeren, vooral voor een bekabeld Ethernet-netwerk. De netwerkapparaten adverteren hun identiteit en mogelijkheden van elke interface met een vaste interval.

Dit artikel legt LDP-eigenschappen uit op de RV32x VPN-routerserie.

### Toepasselijke apparaten

- ・ RV320 VPN-router met dubbel WAN
- ・ RV325 Gigabit VPN-router met dubbel WAN

### Softwareversie

 $\cdot$  v1.1.0.09

### LLDP-eigenschappen weergeven

Stap 1. Meld u aan bij het web-configuratieprogramma en kies Systeembeheer > LLDPeigenschappen. De pagina LDP met eigenschappen wordt geopend:

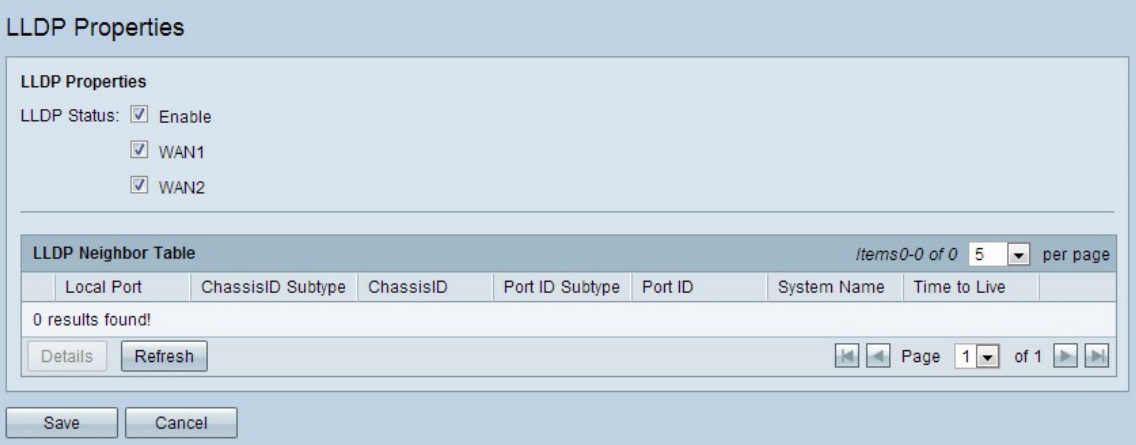

Stap 2. Controleer in het veld LLDP-status het aanvinkvakje Enable om LDP-eigenschappen in te schakelen. Standaard wordt de LLDP-eigenschappen ingeschakeld.

Stap 3. In het veld LLDP-status controleert u de juiste WAN-interface om de buren te detecteren. Standaard worden alle WAN-poorten ingeschakeld.

Stap 4. (optioneel) Klik op Vernieuwen om de LLDP-buurtabel op te frissen.

De LLDP-buurtabel geeft de volgende velden weer:

・ Lokale poort — dit is het Ethernet-adapternummer waarmee de buurman met het apparaat is verbonden.

・ Chassis ID Subtype — vertegenwoordigt het type chassis-ID van de buur (bijvoorbeeld MAC-adres).

・ ChassisID — is de identificatie van het chassis. Wanneer het chassis ID subtype een MAC-adres is, wordt het MAC-adres van het apparaat weergegeven.

- $\cdot$  Port-ID Subtype Dit is het type haven van de buur.
- ・ Port-ID is de poort die wordt gebruikt.
- ・ Systeemnaam Geeft de naam van het buurapparaat weer.
- ・ Tijd om te leven Dit is de tijd in seconden nadat de LLDP-advertentie is bijgewerkt.

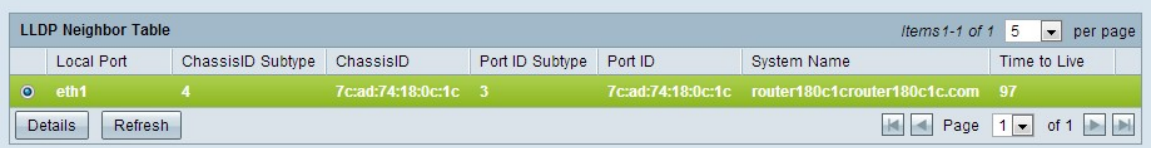

Stap 5. (Optioneel) Klik op de radioknop naast de buis in de LLDP-buurtabel en klik op Details om gedetailleerde informatie over de buurman te zien. Er verschijnt een nieuw venster.

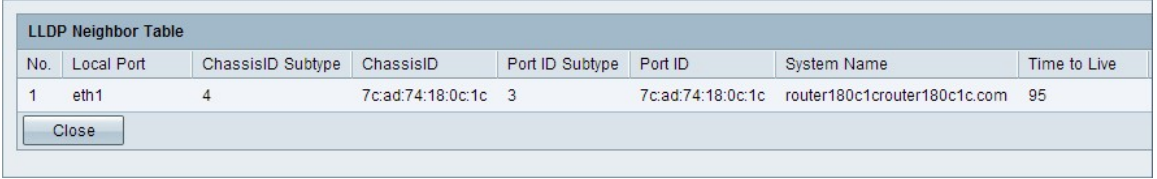

Stap 6. Klik op Close om terug te keren naar de pagina met de LDP-eigenschappen.

Stap 8. Klik op Opslaan om de instellingen op te slaan.